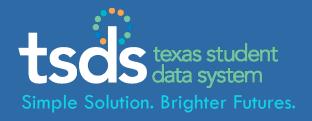

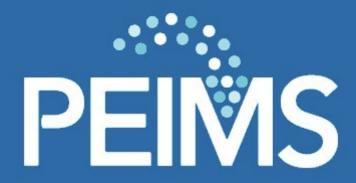

TSDS - Texas Student Data System PEIMS — Loading Data to the eDM

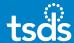

# 1. Login to TEAL with your username & password. Click the Texas Student Data System Portal link.

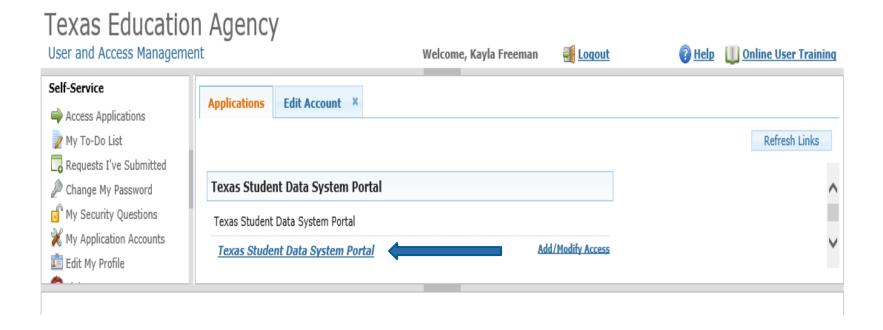

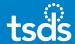

# 2. Select eDM Data Loads from the menu bar -or-click the Manage Data Loads button.

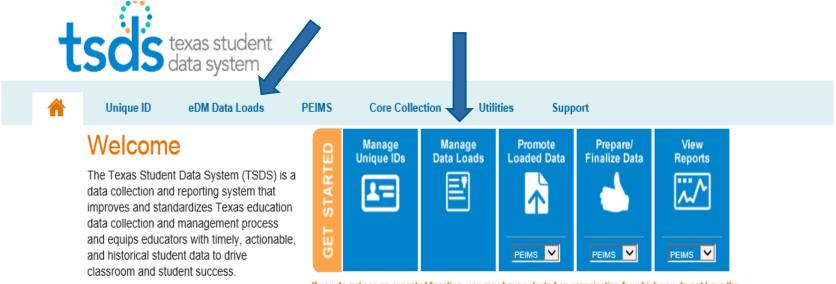

TSDS replaces and expands on the existing Public Education Information Management If you do not see an expected function, you may have selected an organization for which you do not have the necessary permissions. Please select a different organization or visit <u>TEAL</u> to request new permissions.

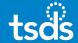

# 3. If the following screen appears, select the *Manage Data Loads* button.

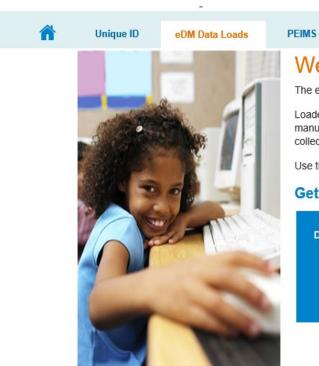

Welcome to eDM Data Loads

The eDM Data Loads tool allows users to load data from their local systems to TSDS.

Utilities

Loaded data is housed in a central repository within TSDS, and from there it is promoted – manually (PEIMS or PET) or automatically (studentGPS $^{\text{TM}}$ ) – to one of the TSDS data collections.

Support

Use the button below to schedule, track, and cancel loads to TSDS.

#### Get Started with eDM

Core Collection

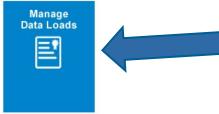

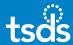

## **UPLOADING INTERCHANGE FILES**

# 4. Select Interchange Upload.

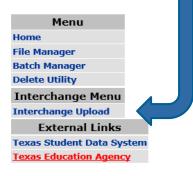

| System Messages  |                 |                                                                         |  |  |  |
|------------------|-----------------|-------------------------------------------------------------------------|--|--|--|
| Date             | Subject Message |                                                                         |  |  |  |
|                  |                 | No messages available.                                                  |  |  |  |
|                  |                 |                                                                         |  |  |  |
| Open Collections |                 |                                                                         |  |  |  |
| Collection       |                 | Description                                                             |  |  |  |
| 2016 EXYR1       |                 | TSDS PEIMS Extended Year 1st Submission for the 2015-2016 school year   |  |  |  |
| 2016 EXYR2       |                 | TSDS PEIMS Extended Year 2nd Submission for the 2015-2016 school year   |  |  |  |
| 2016 EXYR3       |                 | TSDS PEIMS Extended Year 3rd Submission for the 2015-2016 school year   |  |  |  |
| 2016 FALL3       |                 | TSDS PEIMS Fall 3rd Submission for the 2015-2016 school year            |  |  |  |
| 2016 MDYR3       |                 | TSDS PEIMS Mid-Year 3rd Submission for the 2015-2016 school year        |  |  |  |
| 2016 SUMR3       |                 | TSDS PEIMS Summer 3rd Submission for the 2015-2016 school year          |  |  |  |
| 2017 EXYR3       |                 | PEIMS Extended Year 3rd Submission Collection for school year 2016-2017 |  |  |  |
| 2017 FALL3       |                 | PEIMS Fall 3rd Submission Collection for school year 2016-2017          |  |  |  |
| 2017 MDYR3       |                 | PEIMS Mid-Year 3rd Submission Collection for school year 2016-2017      |  |  |  |
| 2017 SUMR3       |                 | PEIMS Summer 13rd Submission Collection for school year 2016-2017       |  |  |  |
| 2018 EXYR1       |                 | PEIMS Extended Year 1st Submission Collection for school year 2017-2018 |  |  |  |
| 2018 EXYR2       |                 | PEIMS Extended Year 2nd Submission Collection for school year 2017-2018 |  |  |  |
| 2018 EXYR3       |                 | PEIMS Extended Year 3rd Submission Collection for school year 2017-2018 |  |  |  |
| 2018 FALL1       |                 | PEIMS Fall 1st Submission Collection for school year 2017-2018          |  |  |  |
| 2018 FALL2       |                 | PEIMS Fall 2nd Submission Collection for school year 2017-2018          |  |  |  |
| 2018 FALL3       |                 | PEIMS Fall 3rd Submission Collection for school year 2017-2018          |  |  |  |
| 2018 MDYR1       |                 | PEIMS MidYear 1st Submission Collection for school year 2017-2018       |  |  |  |
| 2018 MDYR2       |                 | PEIMS MidYear 2nd Submission Collection for school year 2017-2018       |  |  |  |
| 2018 MDYR3       |                 | PEIMS MidYear 3rd Submission Collection for school year 2017-2018       |  |  |  |
| 2018 SUMR1       |                 | PEIMS Summer 1st Submission Collection for school year 2017-2018        |  |  |  |
| 2018 SUMR2       |                 | PEIMS Summer 2nd Submission Collection for school year 2017-2018        |  |  |  |
| 2018 SUMR3       |                 | PEIMS Summer 3rd Submission Collection for school year 2017-2018        |  |  |  |
| 2018 TSDS        |                 | TSDS Collection 2017-2018                                               |  |  |  |

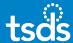

#### **UPLOADING INTERCHANGE FILES**

5. Select the collection from the *Interchange* Collection drop-down menu. Choose appropriate submission from menu.

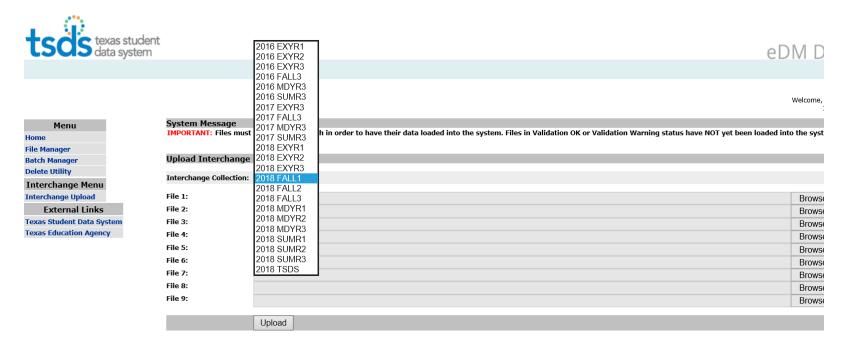

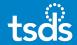

#### **UPLOADING INTERCHANGE FILES**

TSDS will accept a zipped file containing all of the Interchange files if your source system creates the interchange files in such a way.

ASCENDER CREATES A ZIP FILE THAT CONTAINS ALL THE SELECTED FILES.

If the source system creates the interchange files individually, the interchange files can still be selected one-by-one and then uploaded.

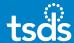

### **UPLOADING ZIPPED INTERCHANGE FILES**

6a. Click *Browse* and select the zipped/compressed file containing all of the interchange files you want to load, then click *Upload*.

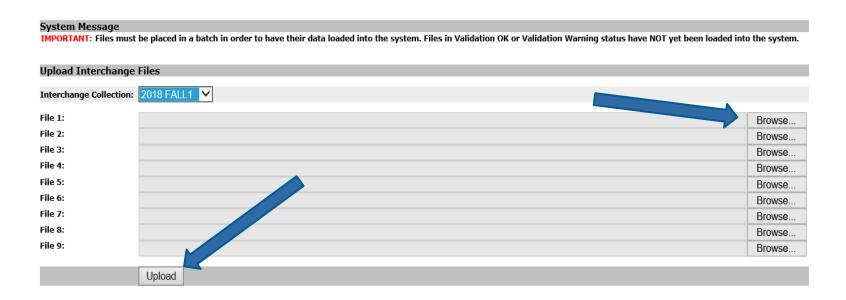

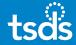

#### OR

#### **UPLOADING INDIVIDUAL INTERCHANGE FILES**

6b. Click the first *Browse* button and select the first interchange file you want to load. Repeat and choose each interchange file individually. When all 7 interchange files are displayed on the screen, click *Upload*.

| Upload Interchange Files |                                   |           |                                                                |        |  |  |  |
|--------------------------|-----------------------------------|-----------|----------------------------------------------------------------|--------|--|--|--|
| Interchange Co           | llection: 2018 FALL1 ∨            |           |                                                                |        |  |  |  |
| File 1:                  | C:\Users\colin.mccubbin\Desktop\" | 000_2018F | 01710101044_InterchangeEducationOrganizationExtension.xml      | Browse |  |  |  |
| File 2:                  | C:\Users\colin.mccubbin\Desktop\  | 000_2018F | 01710101044_InterchangeFinanceExtension.xml                    | Browse |  |  |  |
| File 3:                  | C:\Users\colin.mccubbin\Desktop\' | 000 2018F | 01710101044 InterchangeSSAOrganizationAssociationExtension.xml | Browse |  |  |  |
| File 4:                  | C:\Users\colin.mccubbin\Desktop\  | 000_2018F | 01710101044_InterchangeStudentEnrollmentExtension.xml          | Browse |  |  |  |
| File 5:                  | C:\Users\colin.mccubbin\Desktop\' | 000 2018F | 01710101044 InterchangeStudentProgramExtension.xml             | Browse |  |  |  |
| File 6:                  | C:\Users\colin.mccubbin\Desktop\' | 000 2018F | 01710101045_InterchangeStaffAssociationExtension.xml           | Browse |  |  |  |
| File 7:                  | C:\Users\colin.mccubbin\Desktop\" | 000_2018F | 01710101122_InterchangeStudentExtension.xml                    | Browse |  |  |  |
| File 8:                  |                                   |           |                                                                | Browse |  |  |  |
| File 9:                  |                                   |           |                                                                | Browse |  |  |  |

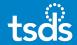

#### REVIEWING FILES IN THE FILE MANAGER

7. The screen should automatically switch to the File Manager. If it doesn't, select File Manager. Select the refresh icon (2) to update the status of the files. Each file should have a green checkmark in the Data Status column.

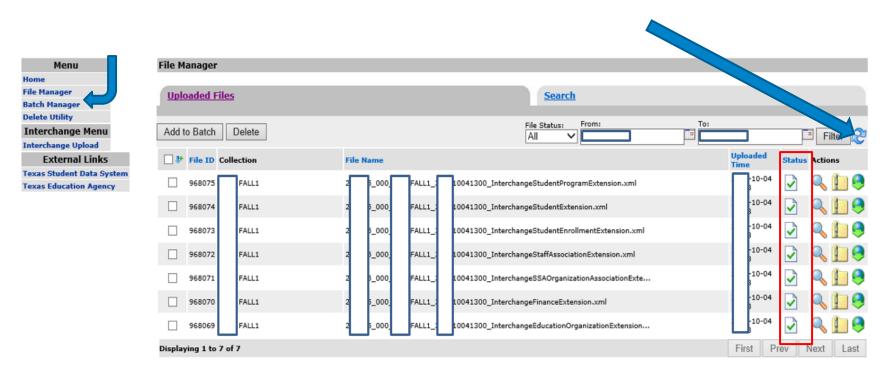

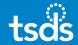

#### REVIEWING FILES IN THE FILE MANAGER

8. The screenshot below indicates ERRORS within files. Select the spyglass beside each file that has a red 'X' to view the errors. Make all corrections in the source system, re-extract and re-create the Interchange files. Repeat the previous steps to load updated interchange files to the eDM.

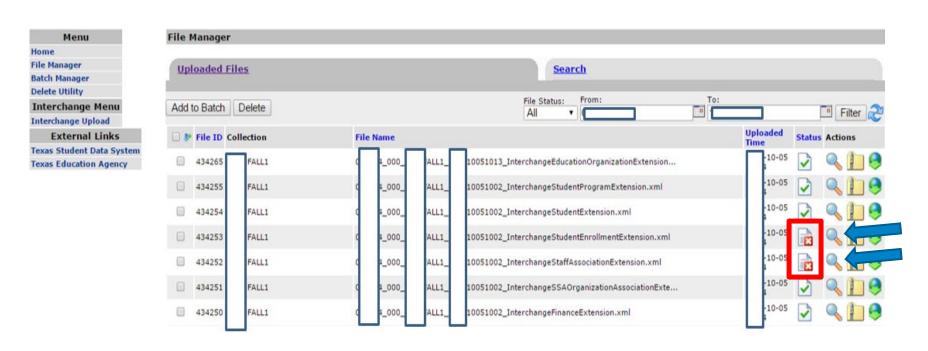

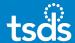

9. When all of the files have a green checkmark in the Status column, proceed by selecting each file you want to batch and click the *Add to Batch* button.

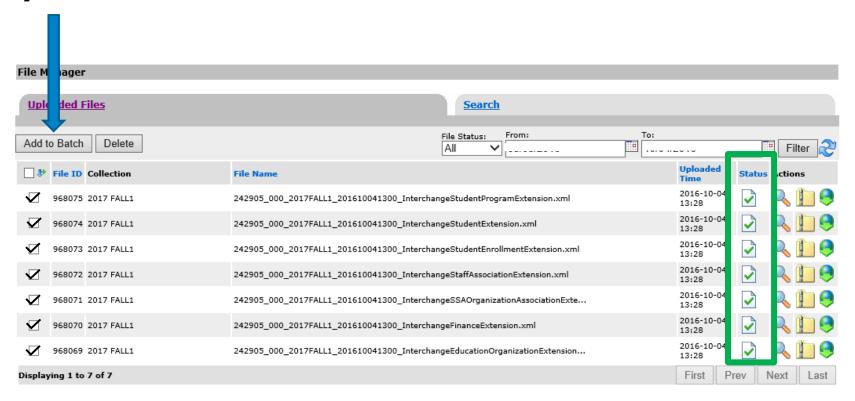

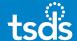

10. Next, select the View Batch button.

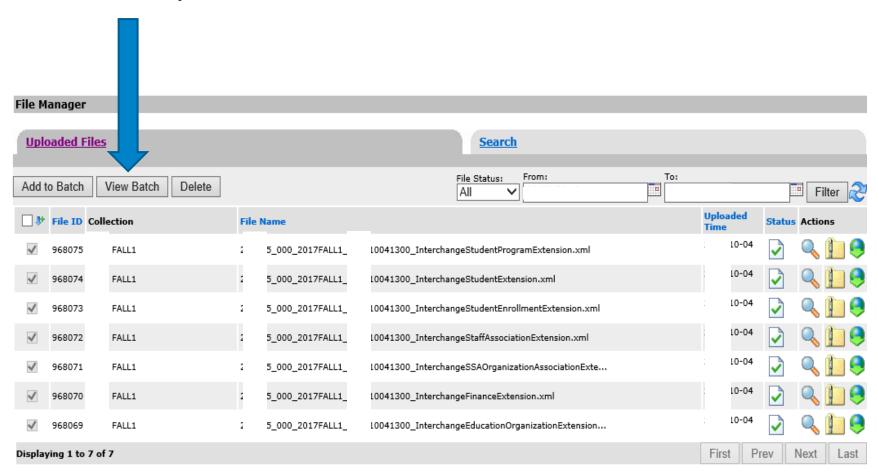

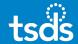

11. Now, select *Process Batch*. You may add a comment, if desired. *Delete Options* — If data in the ODS needs to be deleted, select 'Yes' and choose the applicable delete option. If selected, data will first be deleted from the ODS prior to processing the new batch of data. *Remove From Batch* allows removal of individual files from the batch, if necessary.

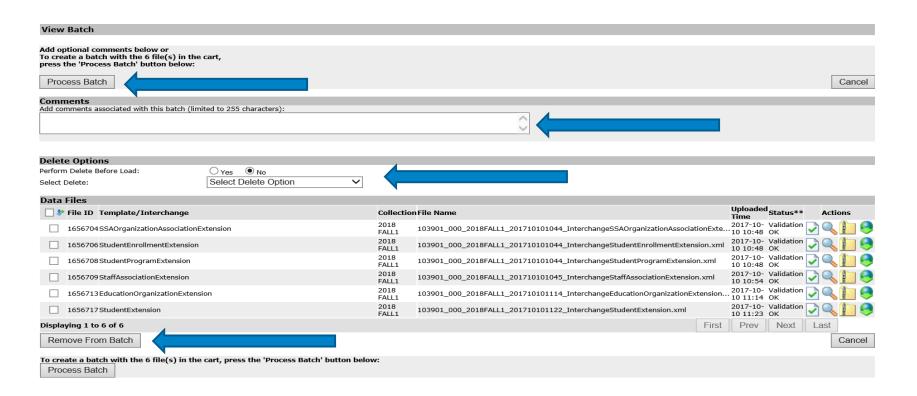

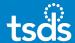

12. The screenshot below indicates the Batch is processing. Select the spyglass to expand the Batch for reviewing the status of the individual files within the batch.

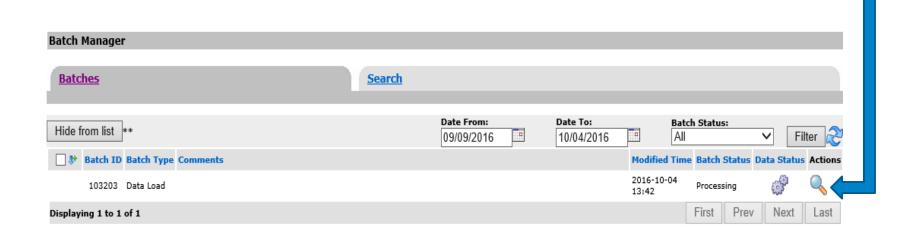

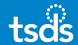

### **BATCH PROCESSING DETAILS**

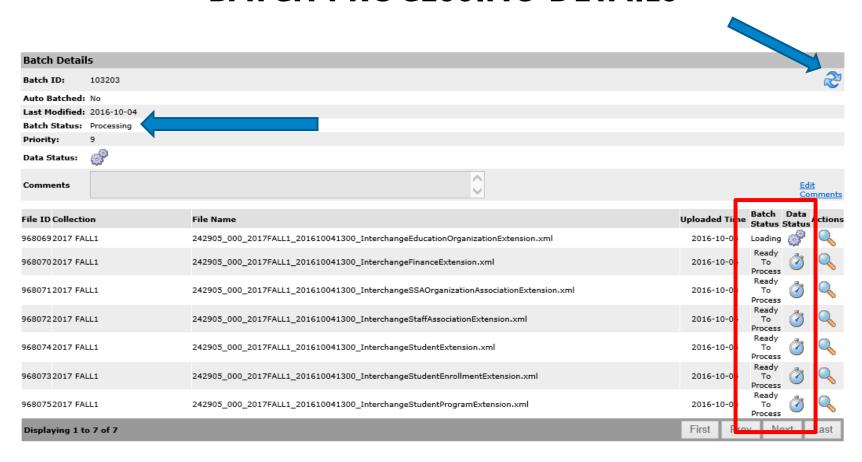

Continue to check the progress of the individual files within the batch by selecting the refresh icon.

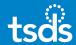

### **BATCH PROCESSING DETAILS**

Progression of the individual files within the batch....

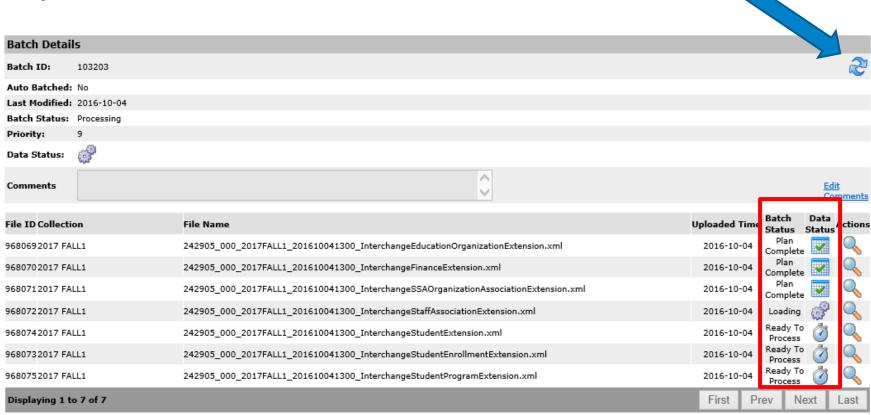

Continue to refresh the screen occasionally until all green checkmarks appear in the Data Status column.

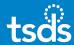

#### **BATCH PROCESSING DETAILS**

If there are any errors indicated by the red x (x) in the Data Status column, view the errors by selecting the spyglass in the Actions column. You can also click on the 'Download All Error Files' button to view all of the errors. Make the corrections in the source software, re-extract the interchange files, upload, batch, and process the files again.

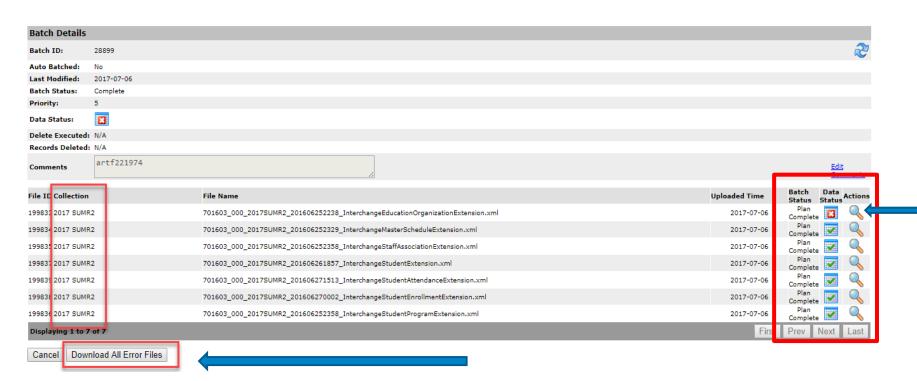

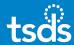

# 13. The screen clipping below shows the Batch is Complete with all green checkmarks in the Data Status column.

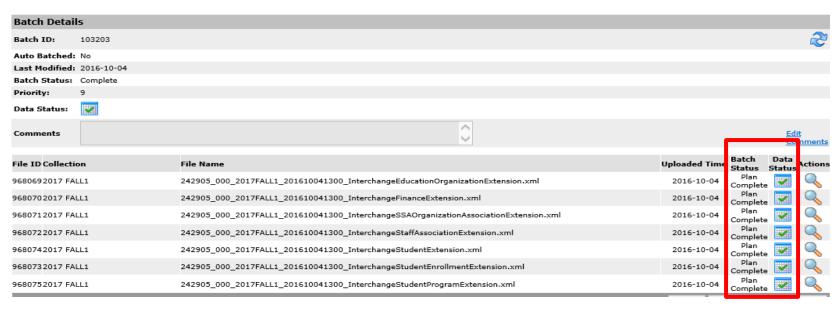

Once all of the files in the batch have green checkmarks, you may proceed to PEIMS Data Promotion.

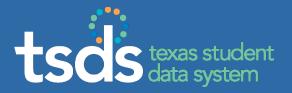

If you require assistance with troubleshooting or processing files, make sure to enter a TIMS ticket and escalate the ticket to Level 2 for support.